## **Parent Conference Instructions – Skyward**

Login to your Skyward Family Access

If you have more than 1 student in Canyons School District Schools, select a student first from the drop down.

1. On the left side click the Conferences tab Note:

- Only one appointment can be scheduled per teacher per student
- If guardians maintain separate households, they must login separately to schedule individual conference times for their student
- If you have more than one student, the system will allow you to schedule them at the same time with two different teachers, however a warning will appear because this will double book you.
- 2. Click All Conferences next to the student's name you wish to schedule a conference for
- 3. Click Select a Time
- 4. Find the time you want and click Select next to that time (Status for that time slot must be open or Select option will not appear).
- 5. A window appears showing the appointment time slot information, Click Save to keep that time slot.

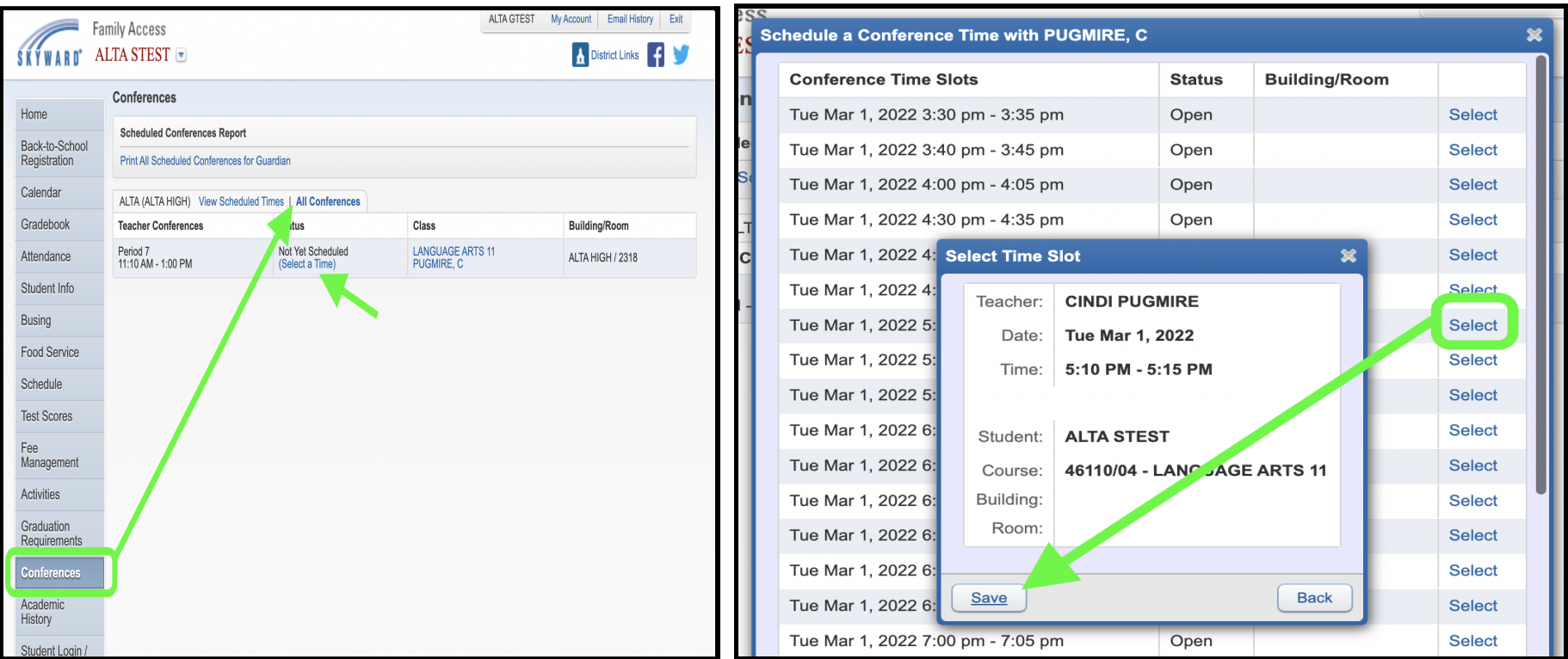

**\*\*If you will be participating IN PERSON instead of virtually, please ALSO do the following:**

## **Steps to inform teachers of in person participation:**

- 1. Click on View Scheduled Times
- 2. Click on the Notes icon in the far right
- 3. Click Add Note
- 4. Include the information that you will be attending in person
- 5. Save, then click the red X to return to the main screen
- 6. Repeat for each teacher you schedule to meet

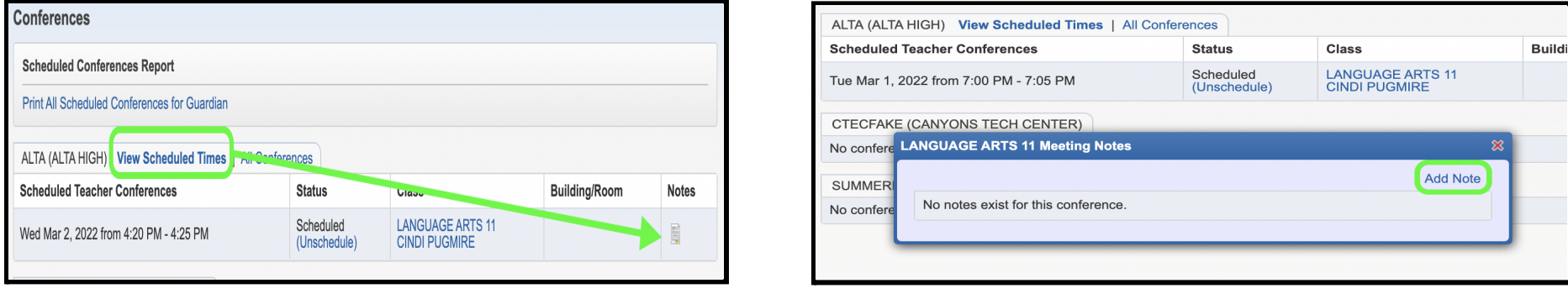

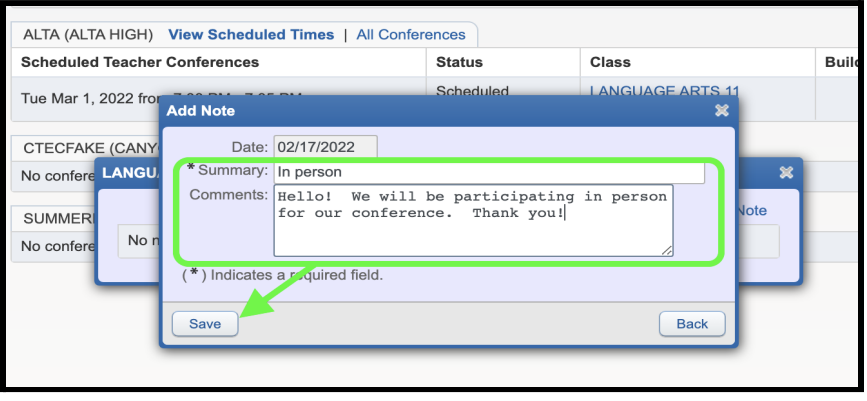

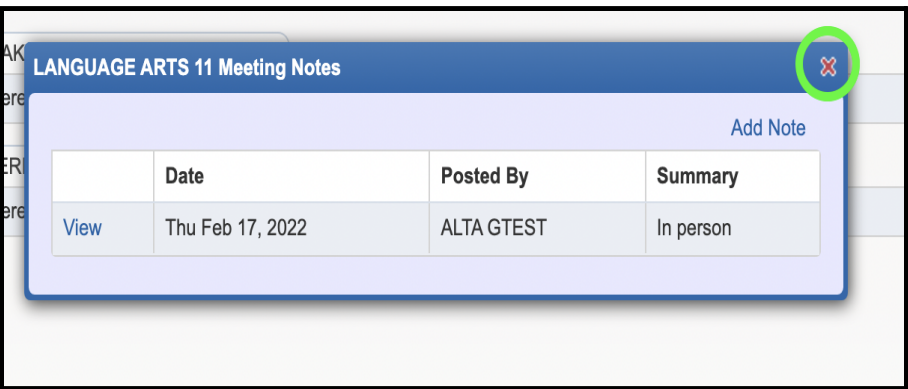

You will receive a confirmation email. You will also receive a reminder email three days before and one day before your scheduled appointment. Note: You can view or un-schedule under View Scheduled Times during the open window. Thank you! We look forward to meeting with you!

## **Instrucciones para la conferencia con los padres: Skyward**

Inicie sesión en su Skyward Family Access

Si tiene más de 1 estudiante en las escuelas del Distrito Escolar de Canyons, seleccione primero un estudiante del menú desplegable.

1. En el lado izquierdo, haga clic en la pestaña Conferencias Nota:

- Solo se puede agendar una cita por docente por alumno
- Si los tutores mantienen hogares separados, deben iniciar sesión por separado para programar horarios de conferencias individuales para su estudiante
- Si tienes más de un alumno, el sistema te permitirá programarlos al mismo tiempo con dos profesores diferentes, sin embargo, aparecerá una advertencia porque esto te dará doble reserva.
- 2. Haga clic en Todas las conferencias junto al nombre del estudiante para el que desea programar una conferencia.
- 3. Haga clic en Seleccionar una hora

4. Busque la hora que desee y haga clic en Seleccionar junto a esa hora (el estado de esa franja horaria debe estar abierto o la opción Seleccionar no aparecerá).

5. Aparece una ventana que muestra la información de la franja horaria de la cita. Haga clic en Guardar para mantener esa franja horaria.

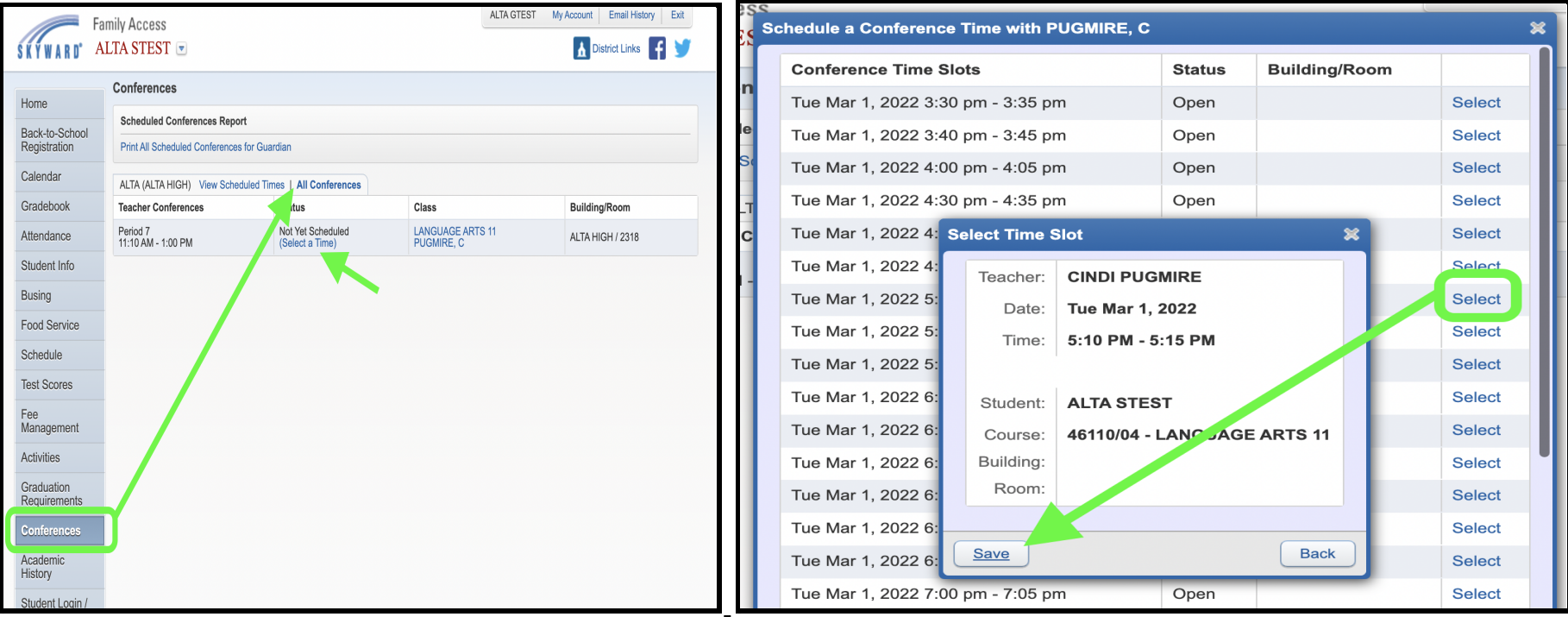

**\*\*Si va a participar EN PERSONA en lugar de virtualmente, TAMBIÉN haga lo siguiente:**

## **Pasos para informar a los docentes sobre la participación presencial:**

- 1. Pasos para informar a los docentes sobre la participación presencial:
- 2. Haga clic en Ver horarios programados
- 3. Haga clic en el icono de Notas en el extremo derecho
- 4. Haga clic en Agregar nota
- 5. Incluya la información de que asistirá personalmente
- 6. Guardar, luego haga clic en la X roja para volver a la pantalla principal
- 7. Repita para cada maestro que programe para reunirse

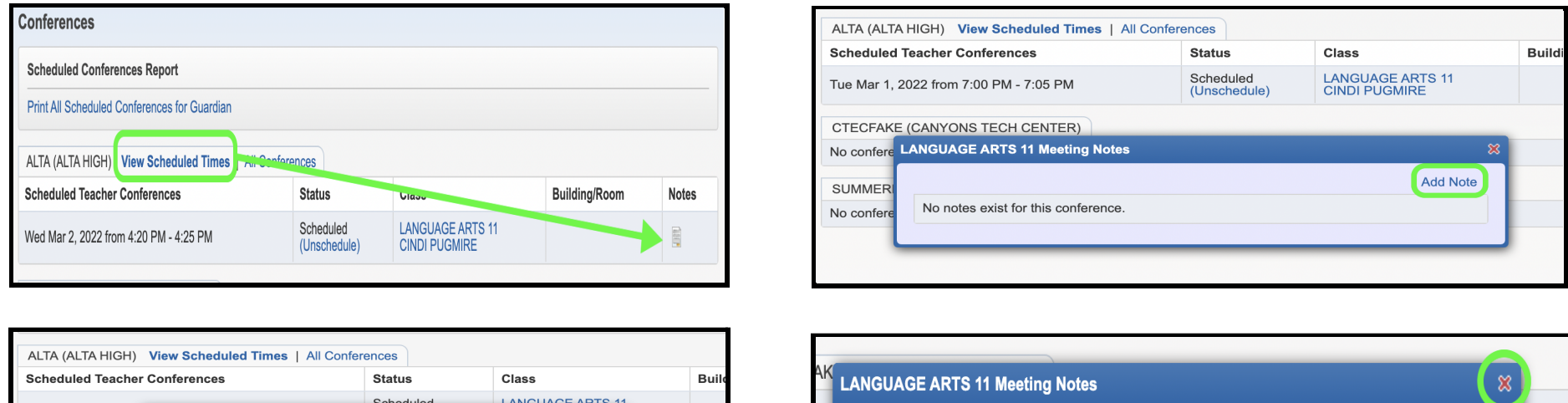

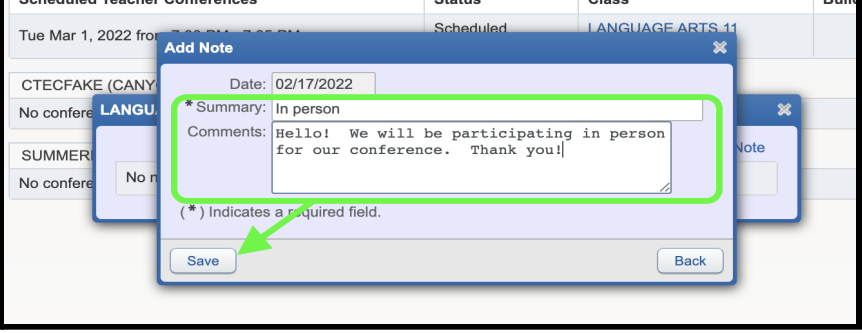

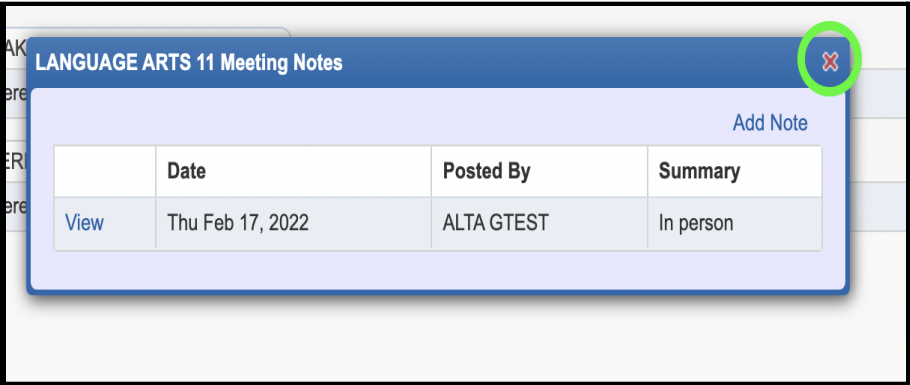

Usted recibirá un email de confirmación. También recibirá un correo electrónico de recordatorio tres días antes y un día antes de su cita programada. Nota: Puede ver o anular la programación en Ver horarios programados durante la ventana abierta. ¡Gracias! ¡Esperamos reunirnos con usted!